Modules\Custom Office\Main\Customizer Selection

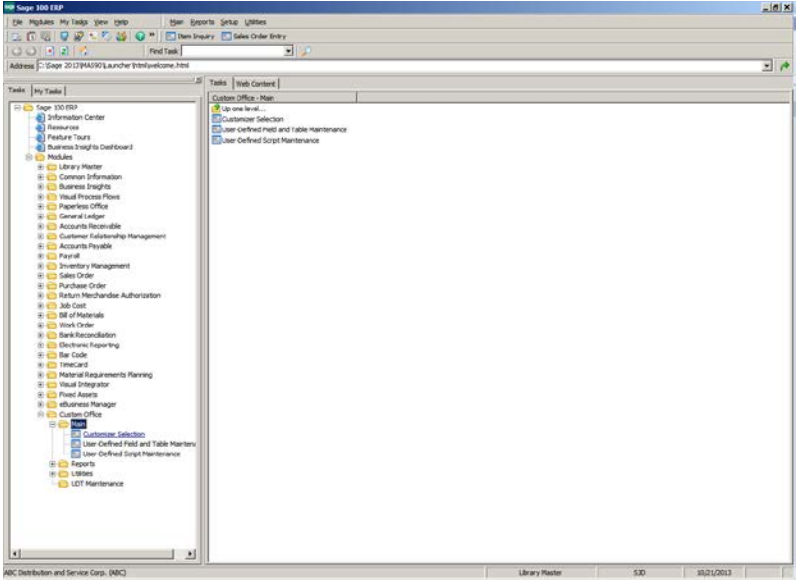

### Select the module.

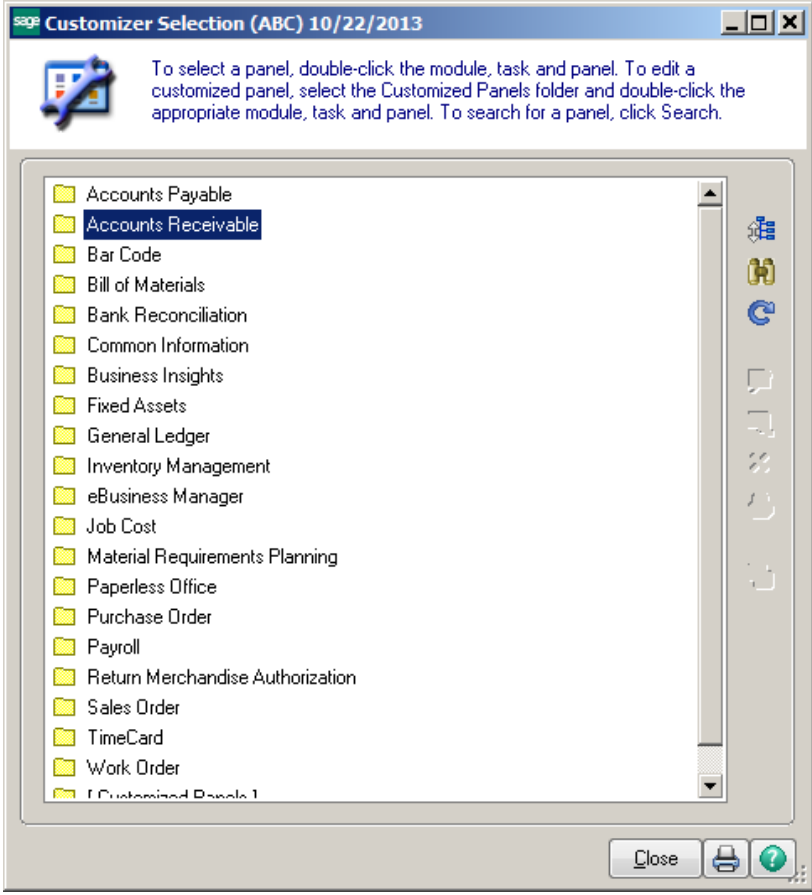

#### Select the Menu item.

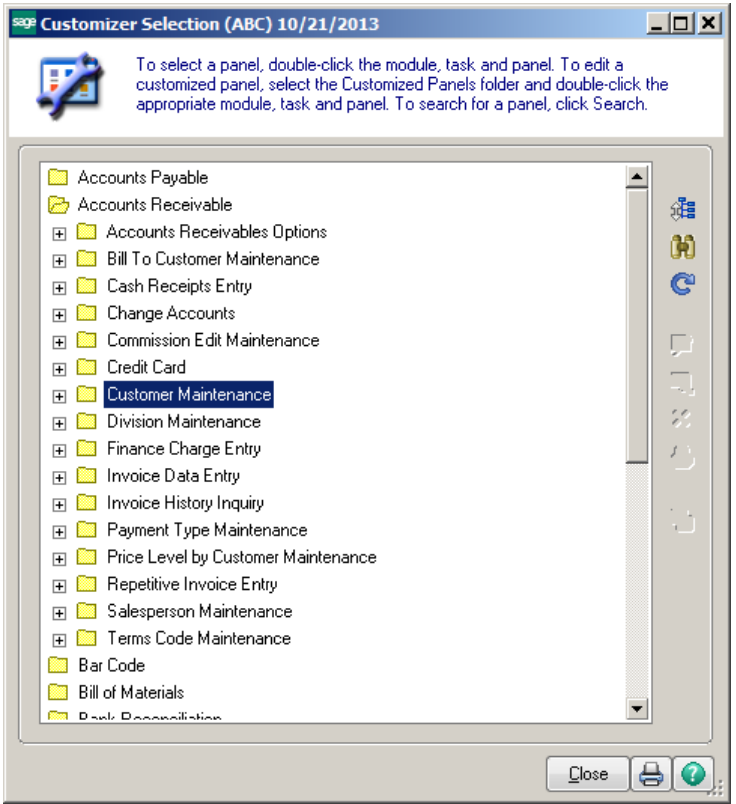

#### Double click on the Screen you would like to edit.

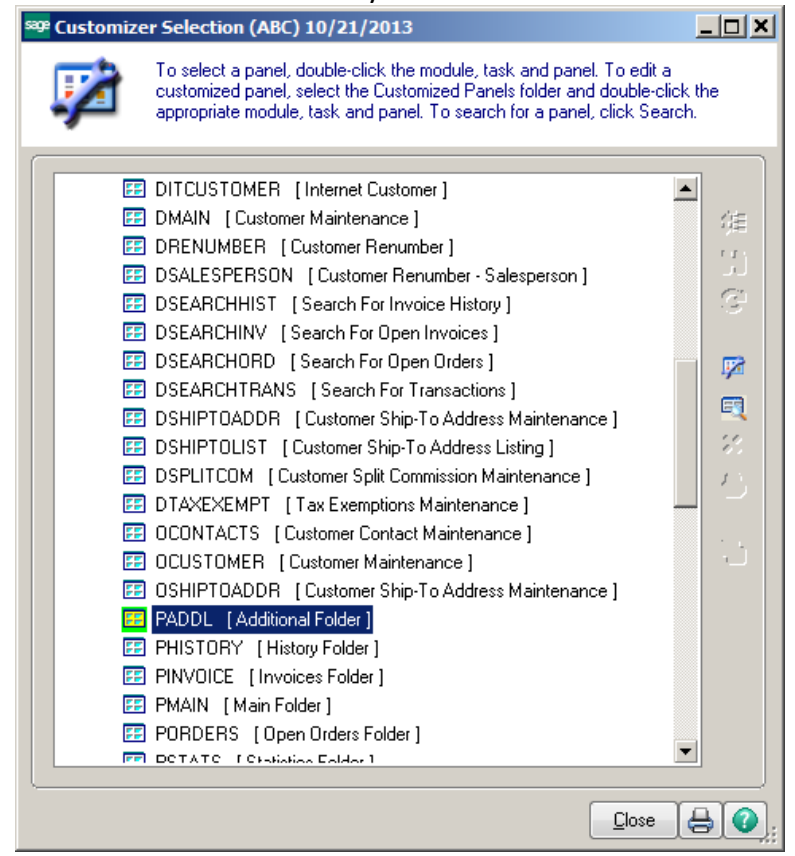

Select the User or All Users, Company or All Companies.

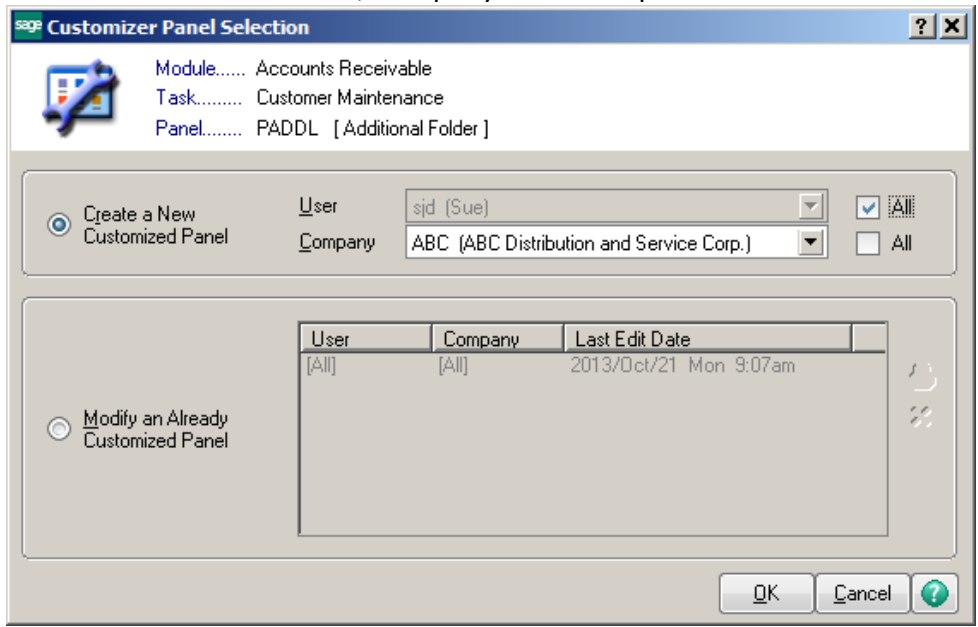

# The screen will display along with the Custom Office Tool bar.

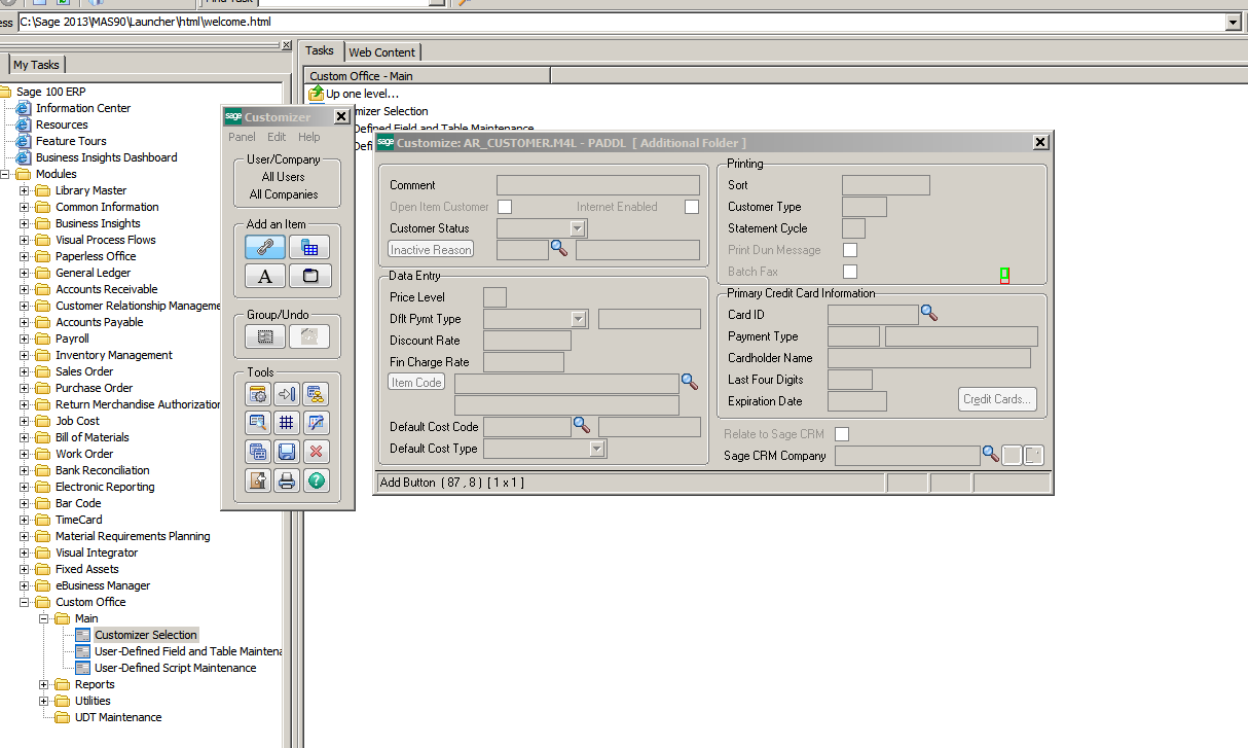

Select the field you would like to edit by Double clicking or Right clicking the field.

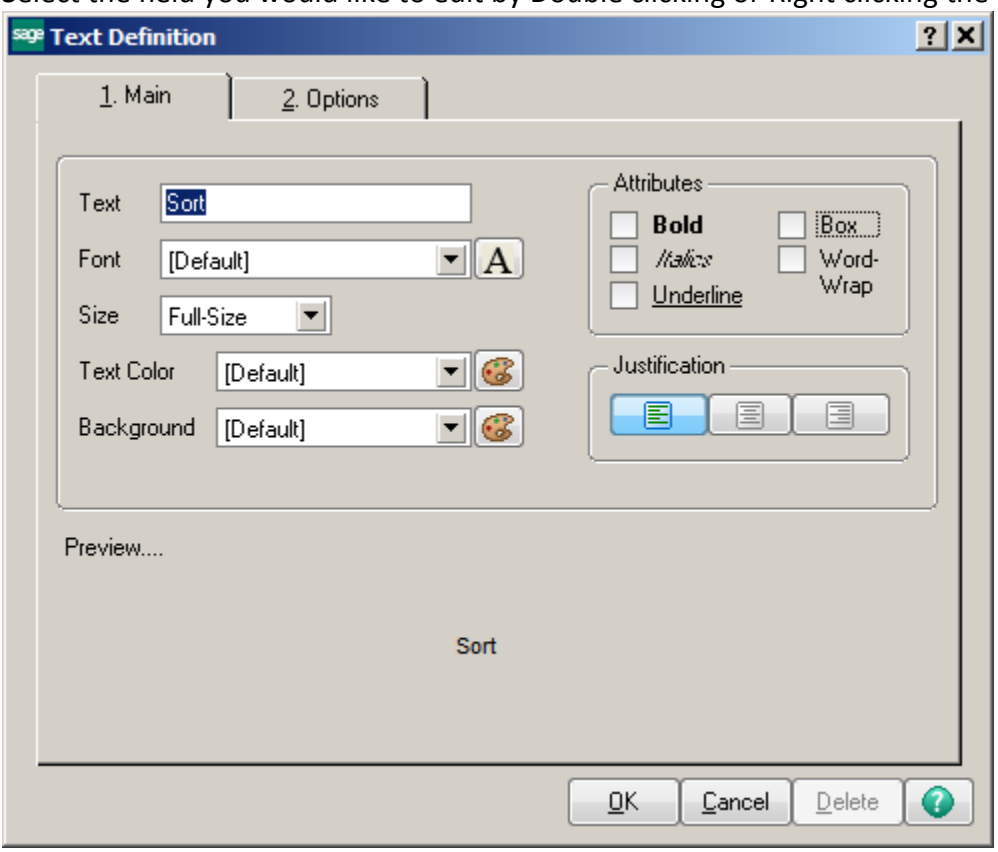

You can edit the field name, font and font size, text color and background color.

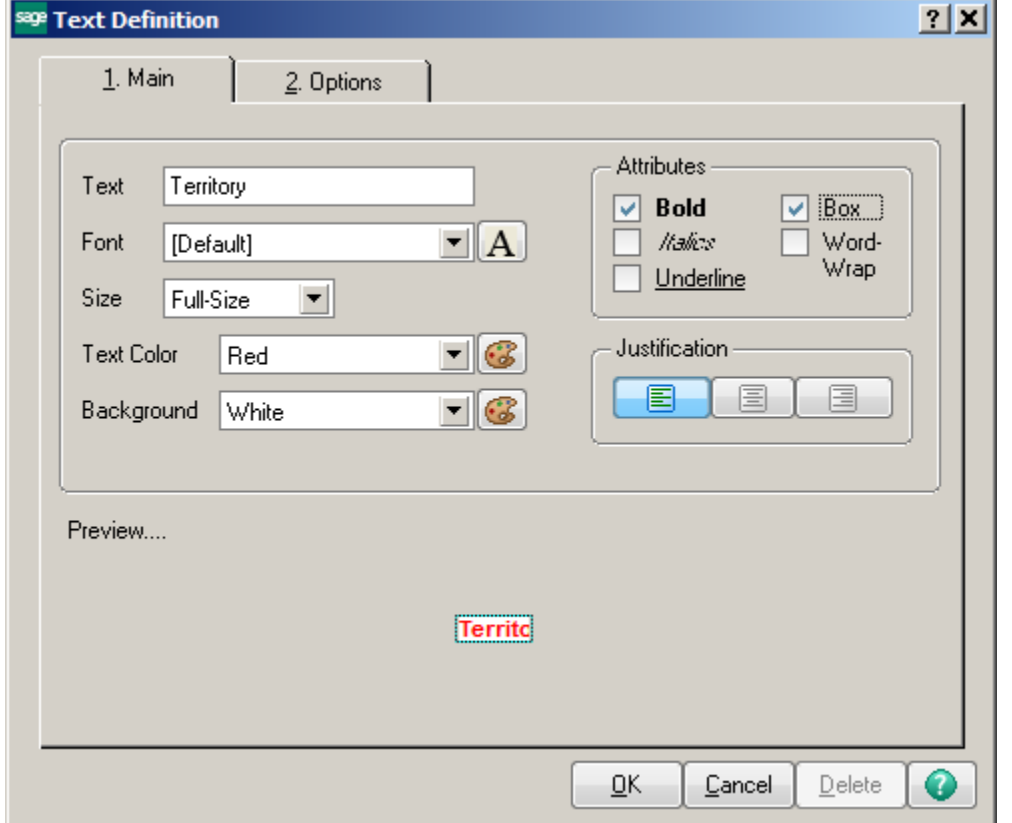

You may need to increase the Width of the field. Click on the Options tab to increase the width. Click OK when done editing the field.

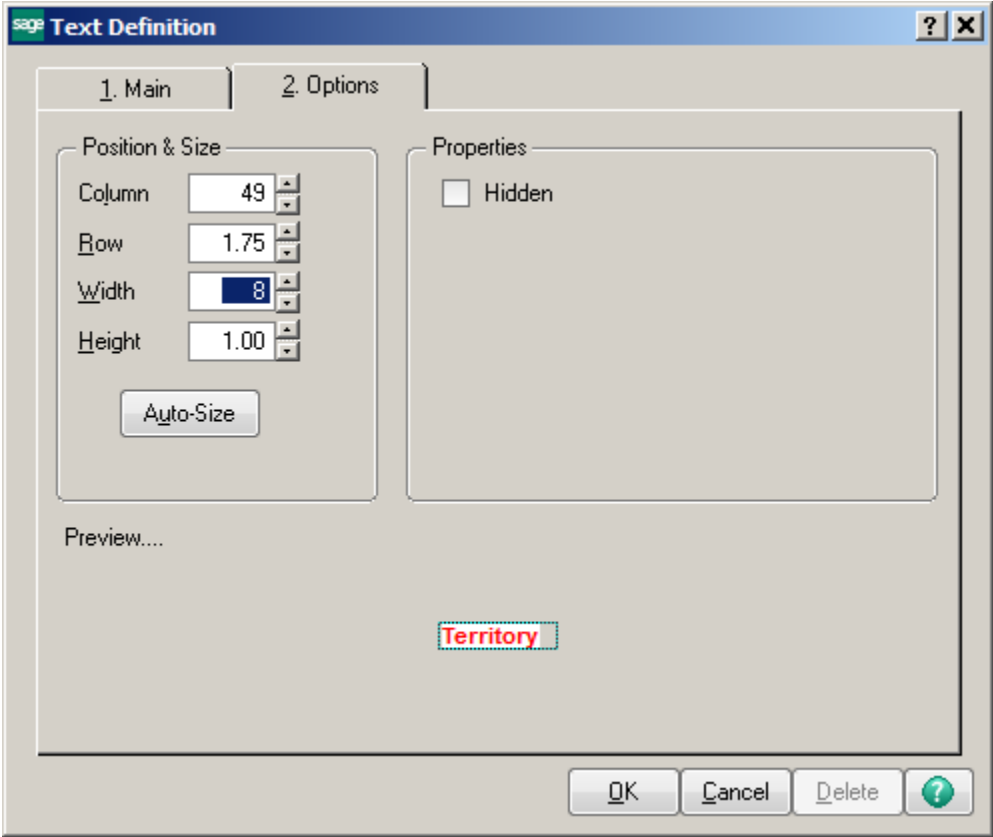

Click the Save button on the Tools panel to save the changes to the screen.

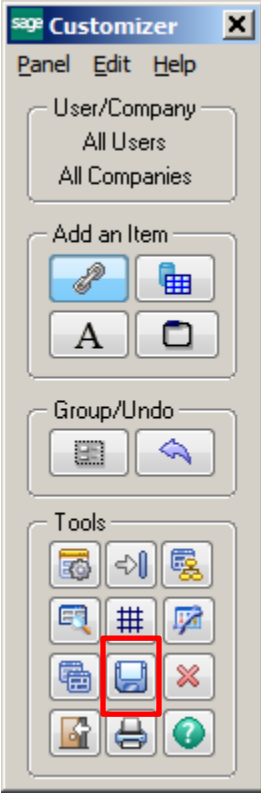

The changes will now appear on the panel. Note: Once a panel has been customized an \* will appear in the upper left hand corner.

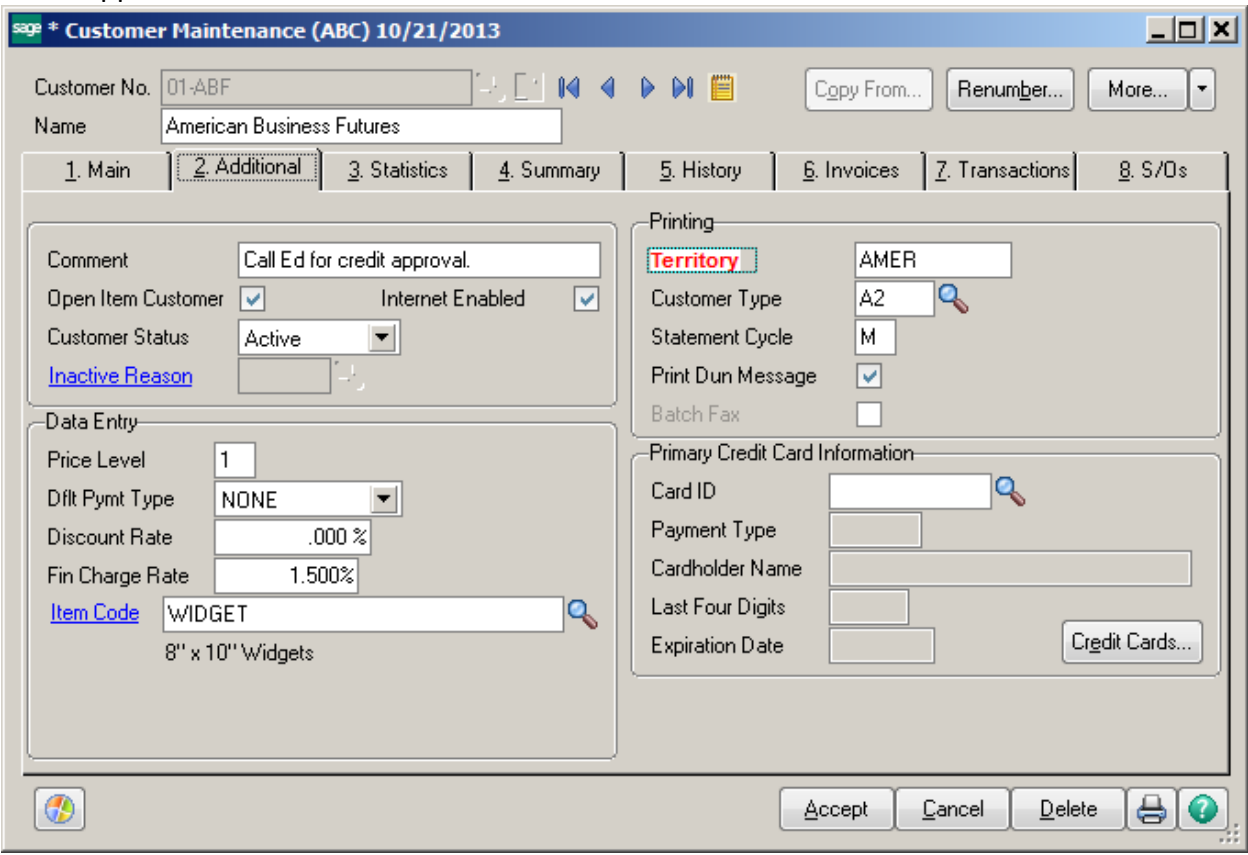

#### How to Customize the Columns on a Screen

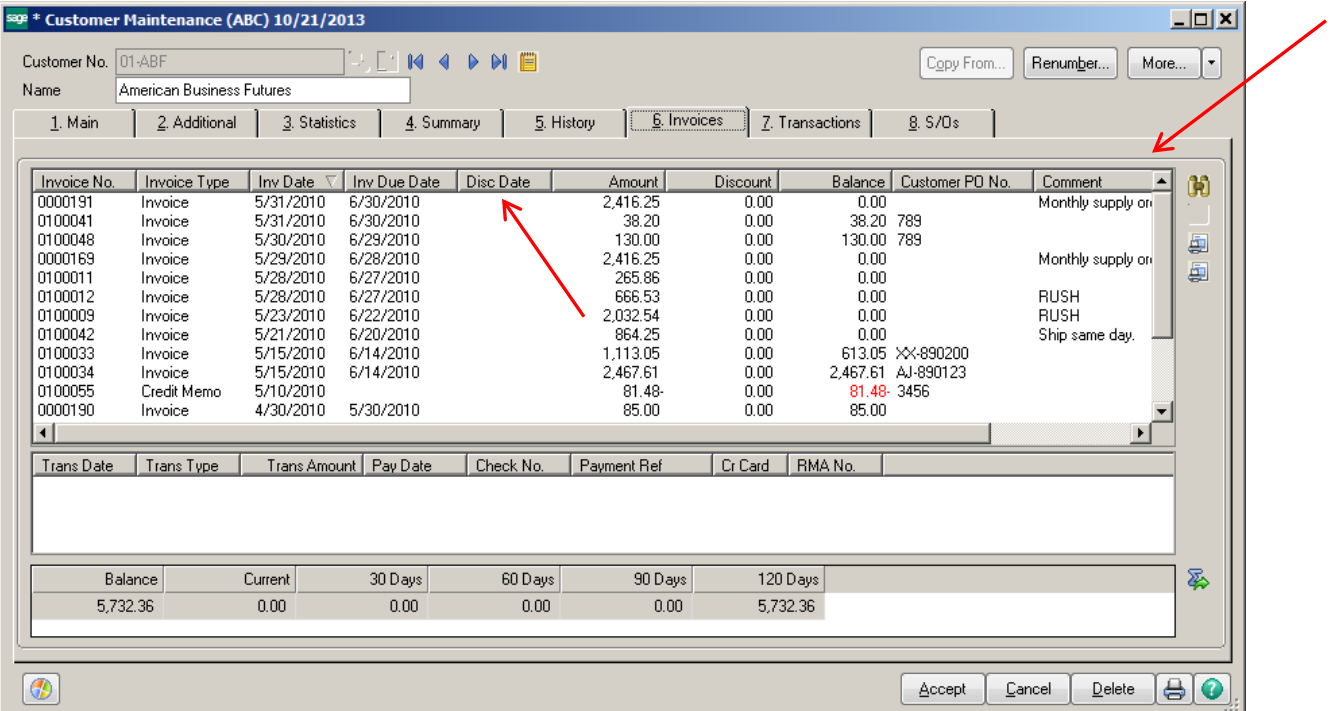

Right click on screen, choose Panel Settings, Customizer. Chose User or Company to do the customization for or modify an existing panel.

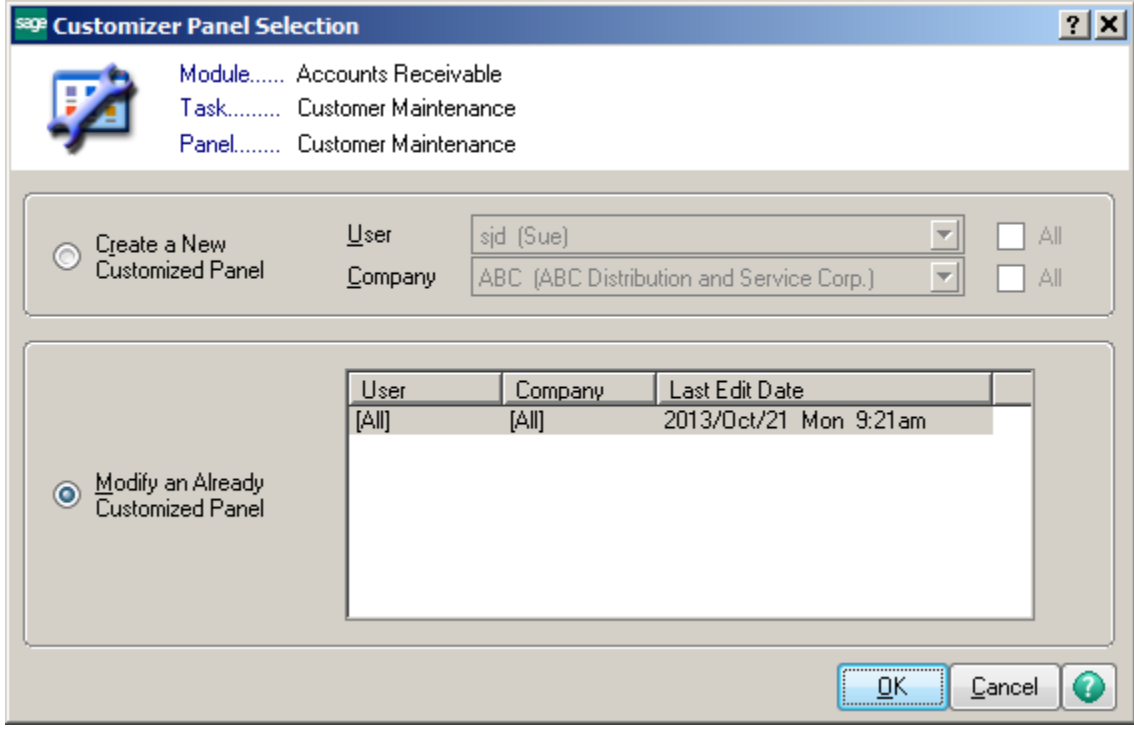

# The Panel and Customizer Tool bar will display.

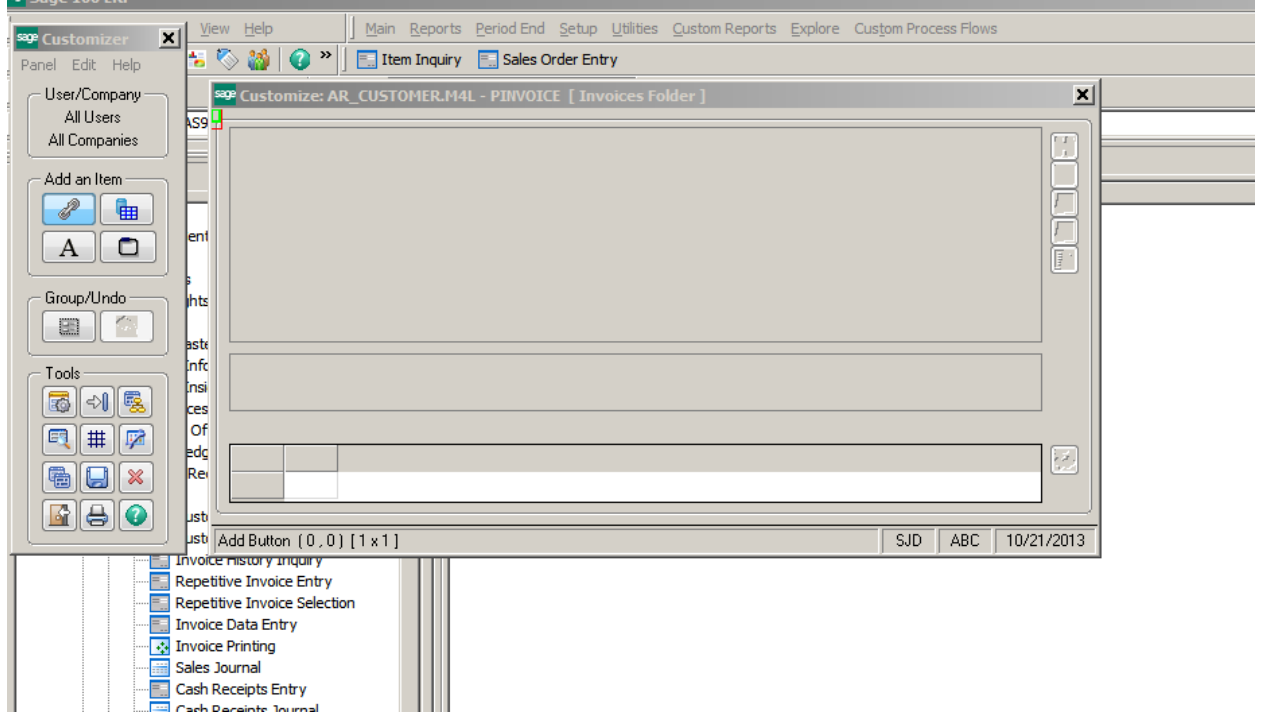

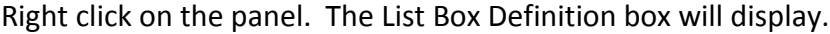

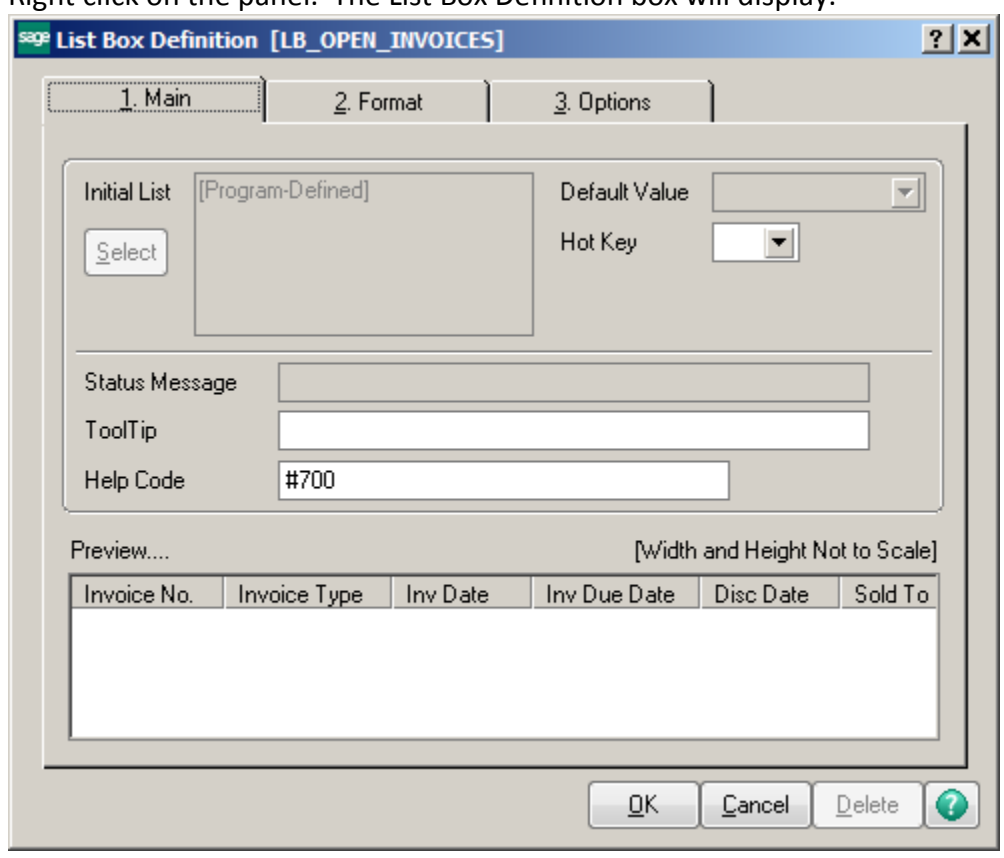

#### Click on Format Tab.

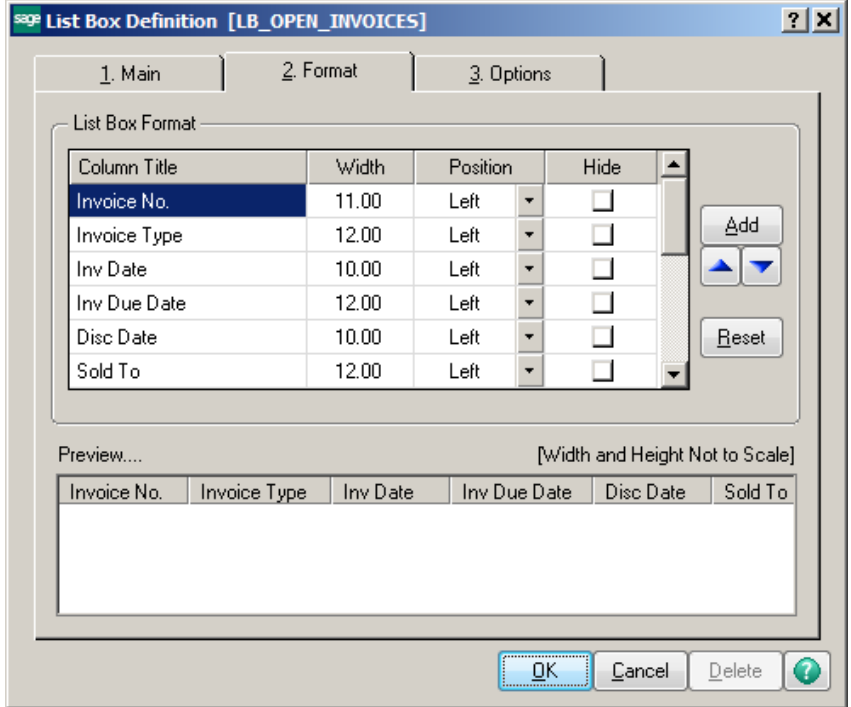

Select the fields you would like to hide. You can rearrange the fields by choosing the up or down arrows. Click Ok when done.

**Note:** Click the Add button to select additional fields that you would like to display. If you have added User Defined Fields (UDF's) they will be listed here.

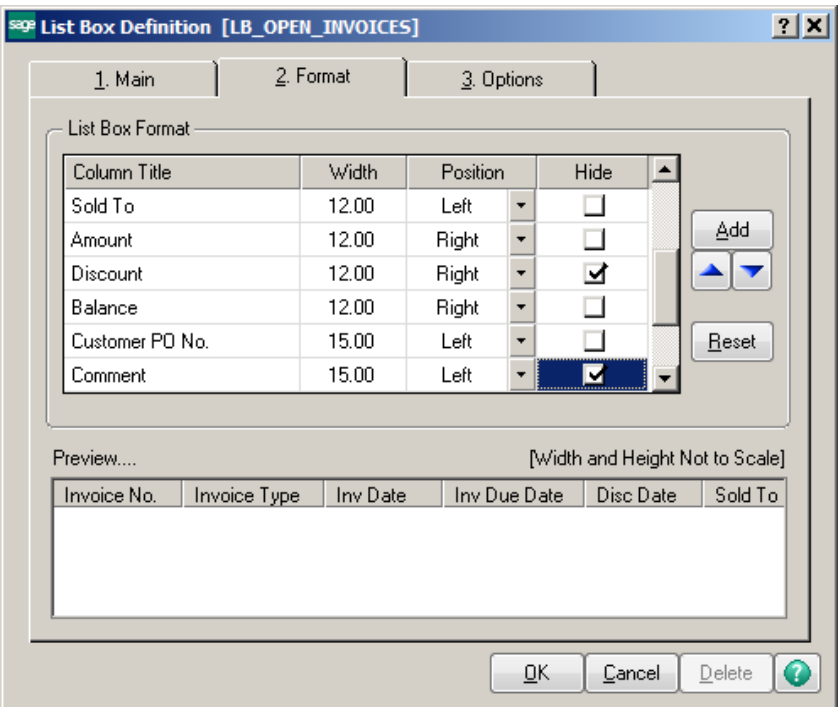

Click on Options Tab to see additional features for the field. You can hide fields or disable them from users entering data into that particular field.

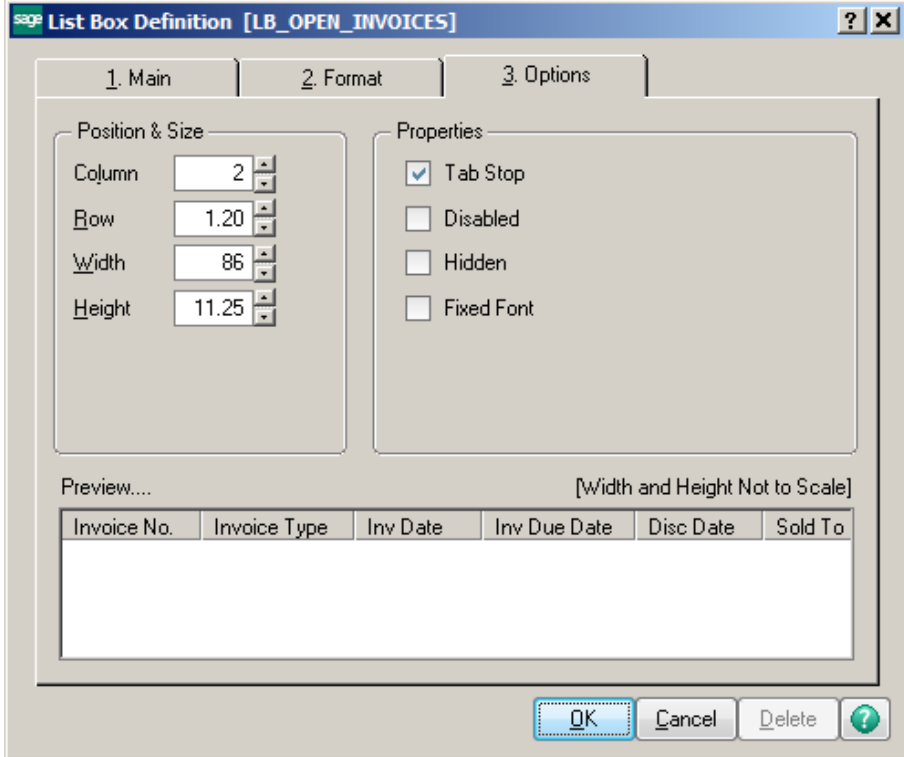

# Click the Save button on the Customizer Tool bar when done.

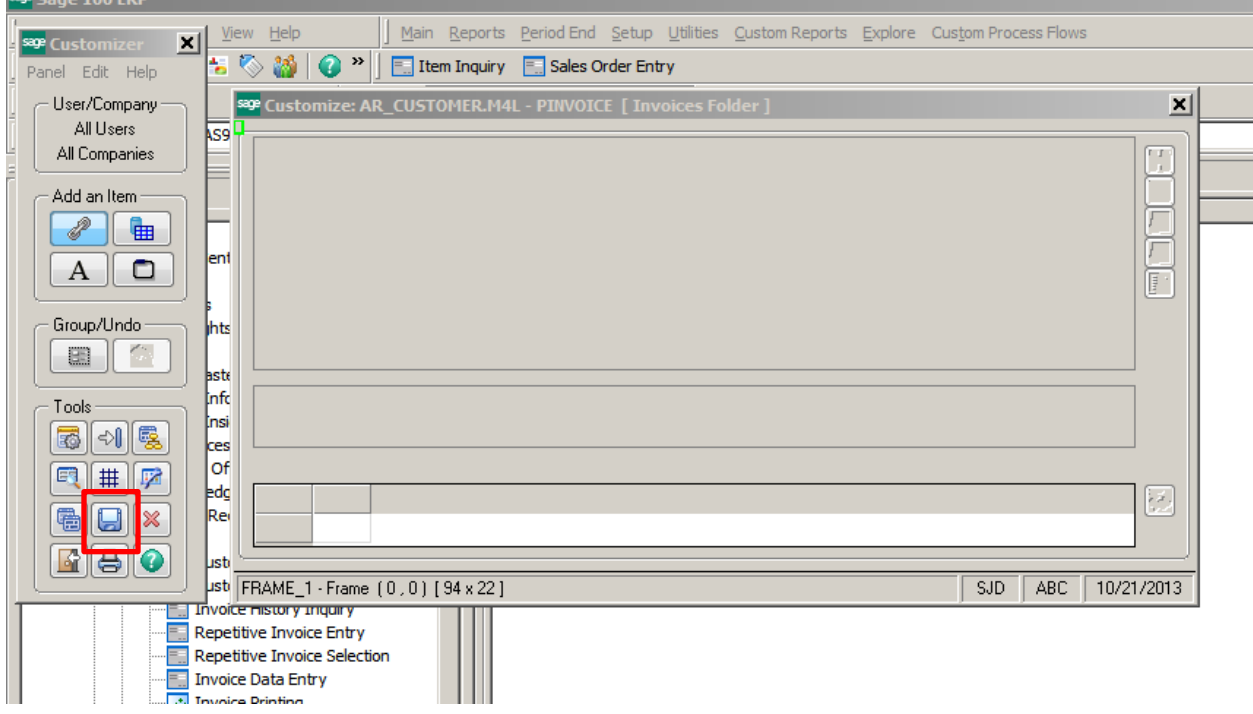

## The fields will no longer appear.

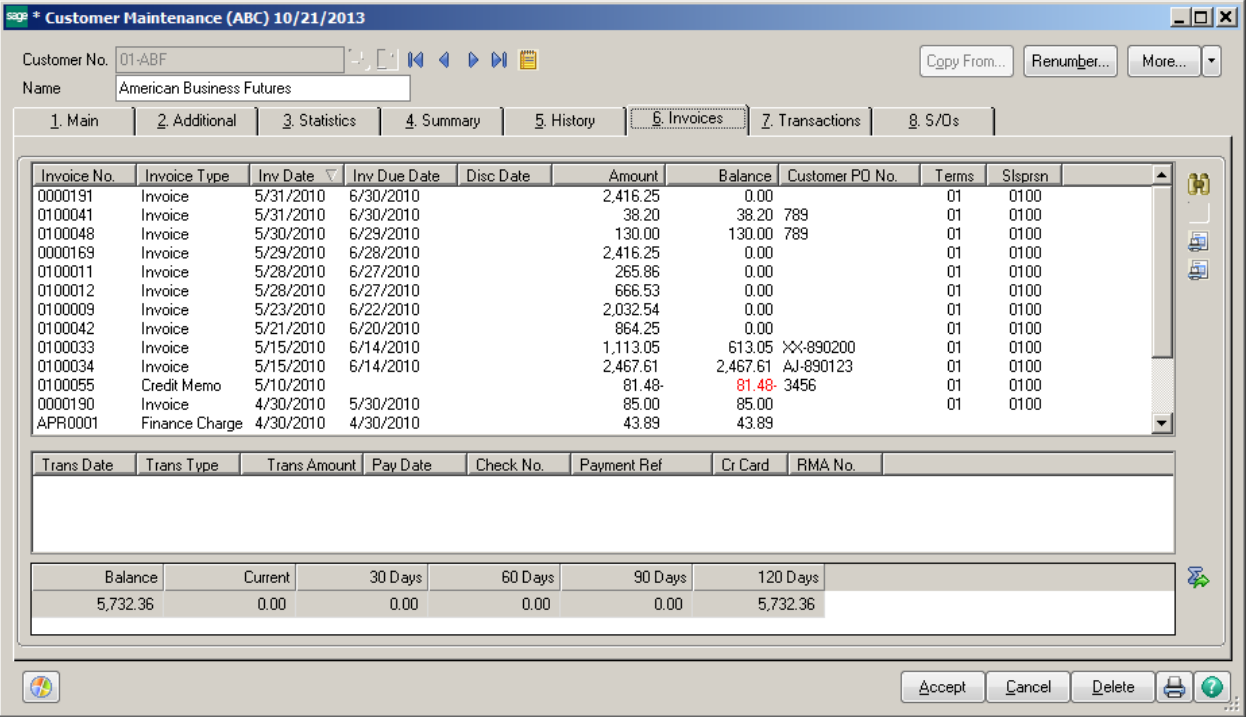

# **How to Customize Tab Stops**

Right click on the screen, choose Panel Settings, then Customizer. Select the User or All Users, Company or All Companies OR Modify an Already Customized Panel.

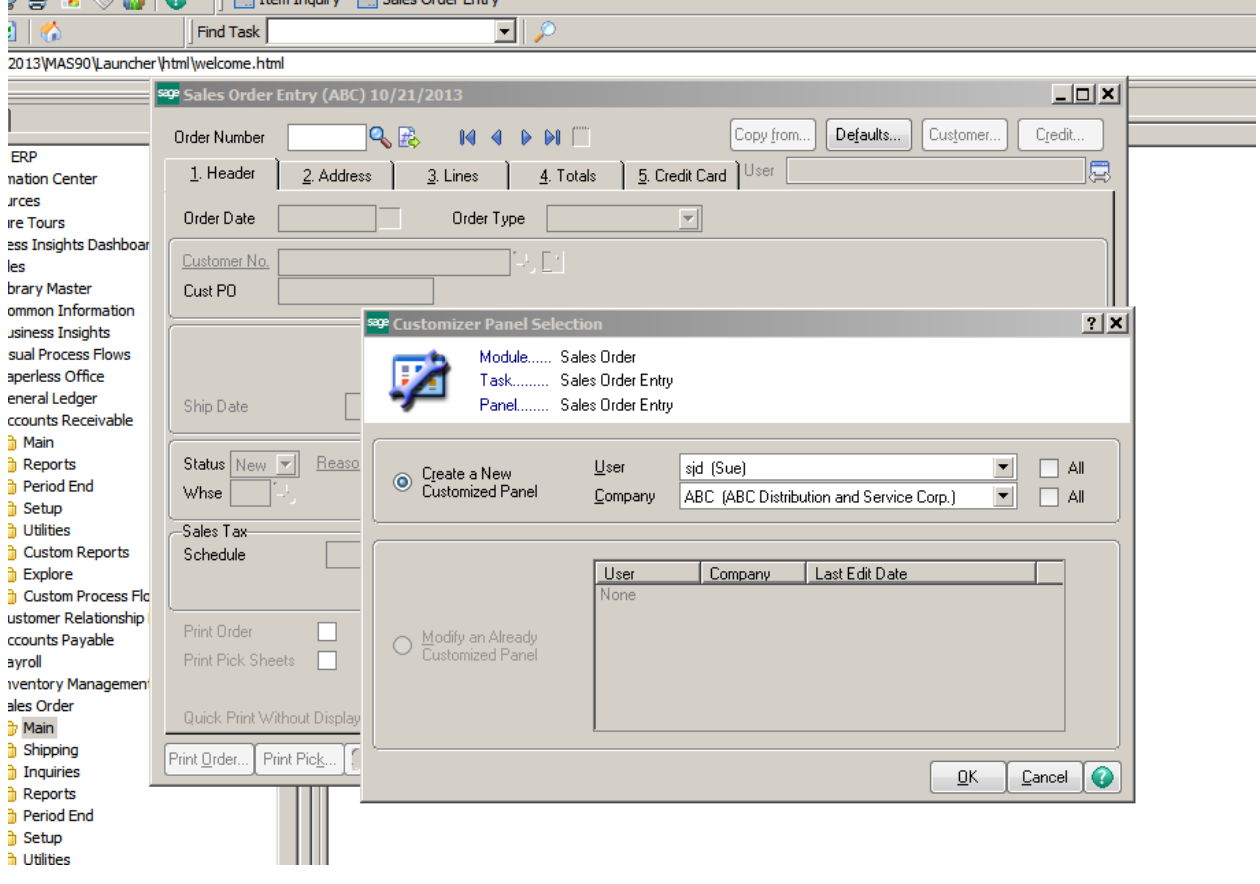

Main Shipping Inquiries Reports Period End Setup Utilities Custom Reports Explore Custom Process Flows  $View Help$ </u> 피 sage Customi  $\frac{1}{\sqrt{2}}$   $\left|\bigodot \frac{1}{\sqrt{2}}\right|$   $\left|\bigodot \frac{1}{\sqrt{2}}\right|$  Them Inquiry  $\left|\frac{1}{\sqrt{2}}\right|$  Sales Order Entry Panel Edit Help User/Company sage Customiz  $\mathbf{x}$ All Users S9 J Order Date  $\overline{\mathsf{R}}$  $\overline{R}$ Order Type  $\overline{\phantom{a}}$ MBMer/Mepbeling All Companies Customer No. Add an Item: Cust PO  $\ell$   $\blacksquare$  $A \Box$  $\overline{\mathsf{P}}$ Last Order Date Ship To Addr  $\overline{\mathsf{R}}$ Last Order No. Terms Code Group/Undo  $\overline{\mathsf{R}}$  $\sqrt{Q}$  FOB Ship Date Ship Via C. - 63 ||  $\overline{\mathsf{R}}$ Confirm To 19. Status  $\blacktriangleright$  [Reason]  $E$ -mail Е Info To bls: Whse  $\boxed{\text{=CD} \in \mathbb{Q}}$ msi Fax No. Batch Fax  $\sqrt{|\cdot|}$  5 匮 ces  $Comment$ **of** Sales Tax 圓 Q Salesperson **Edg** Exemption #  $\frac{1}{2}$ Rei Split Comm.  $\vert \overline{\nabla} \vert$ Split Comm... \*\* Sage CRM Customer \*\* **Meo**  $|_{\mathsf{ts}}$ Q Print Order  $\Box$  \*printed Job No. li Er Print Pick Sheets  $\hfill\Box$  <br> \*printed \* IT Order \* IT User ID सम्<mark>जाना Setup</mark>  $\overline{\blacksquare}$  Utilities Sage CRM User No. of Ship Labels Sage CRM Opportunity FF Custom F Explore duck Print Without Display<br>Custom F. Add Button (0,0) [1 x 1]  $SJD$   $ABC$ 10/21/2013 Customer Relationship Management Accounts Payable Payroll Inventory Management

Click on the Tab Definitions button on the Customizer Tool bar.

The Tab Definitions panel will appear. To see the existing Tab stop, click the Preview button.

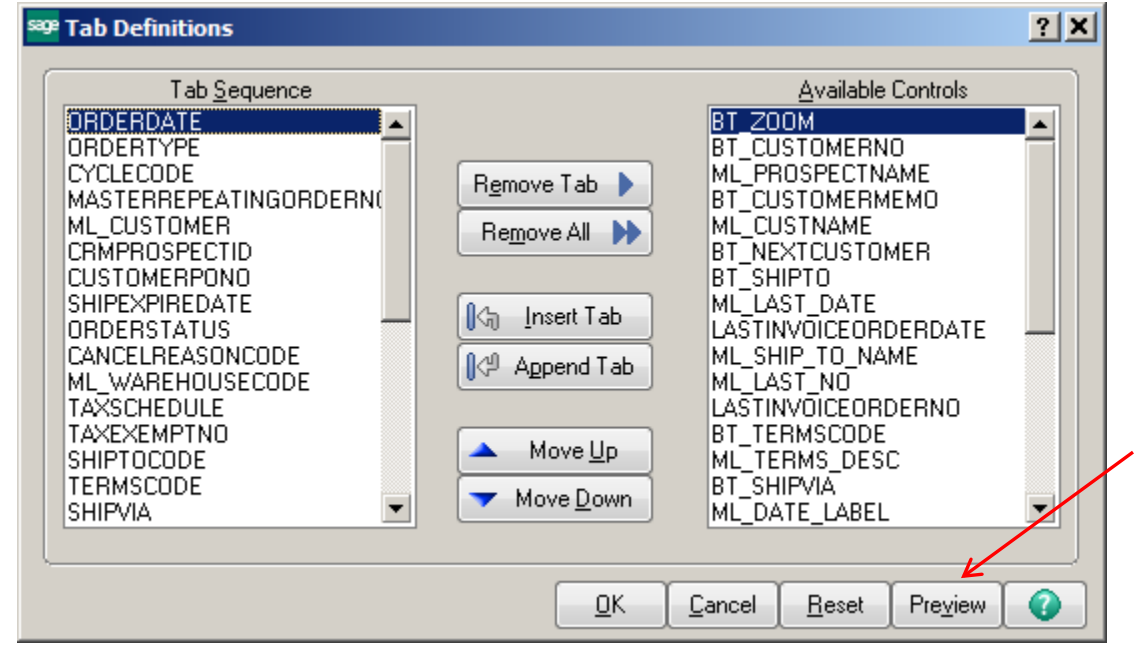

The Preview Screen will show the Tab sequence.

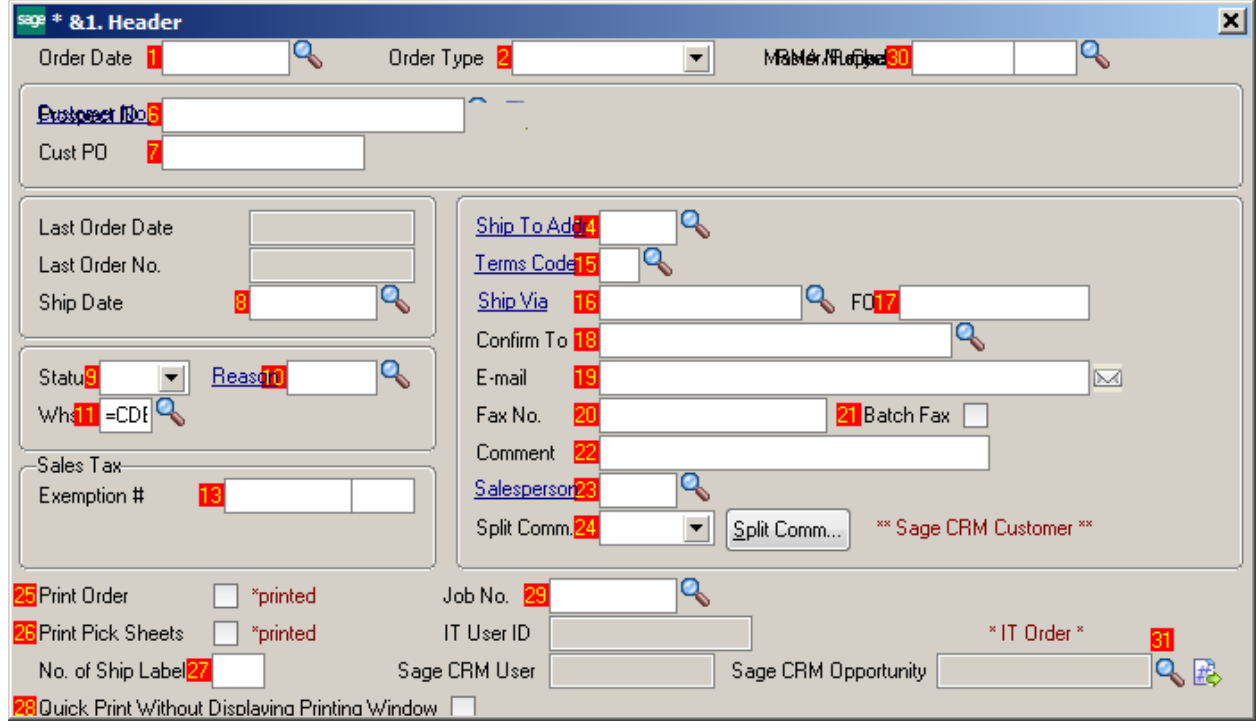

Highlight the field you would like to remove, then click the Remove Tab button. You can also edit the sequence by using the Move Up and Move Down buttons. Click OK when done, then click the Save button on the Customizer Tool Bar.

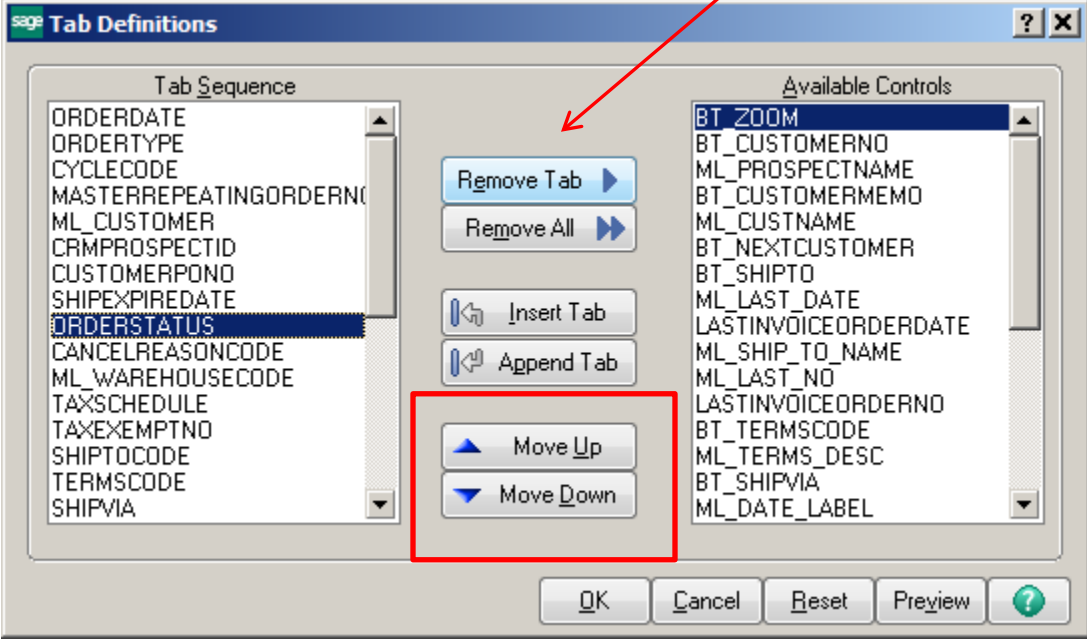

## **Bonus Round!**

If you would like your customizations only for a specific Group of Users, you can assign your Users to a Customization Group in User Maintenance.

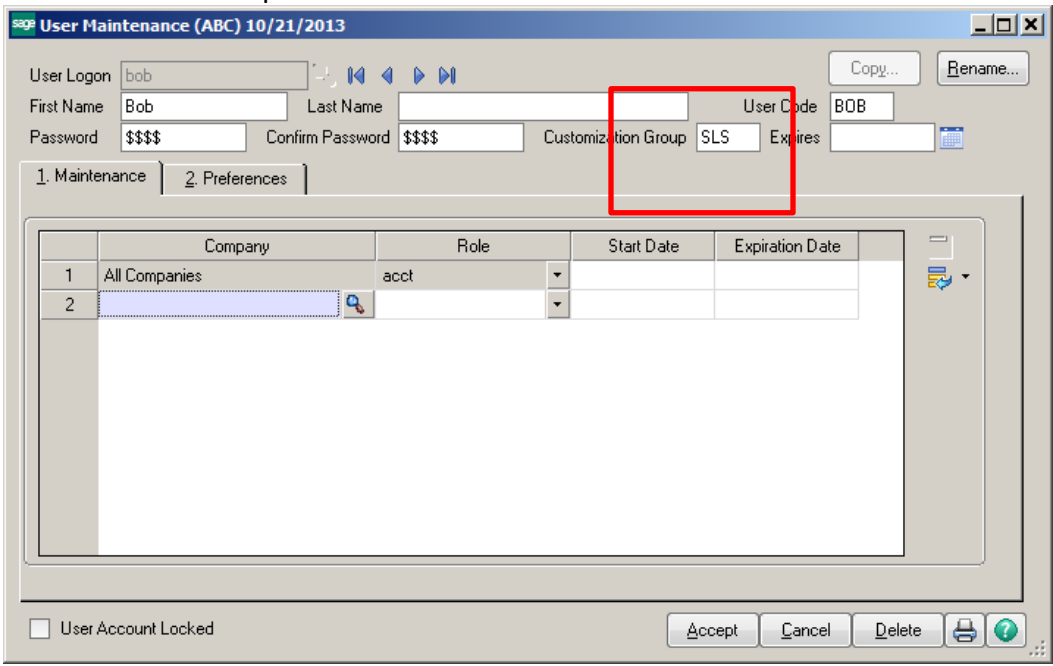

When you go to Customize your panel you will now see the Group in the drop down list for Users. Any Group that you choose will have that specific customization. This is a great feature for Managers vs regular users.

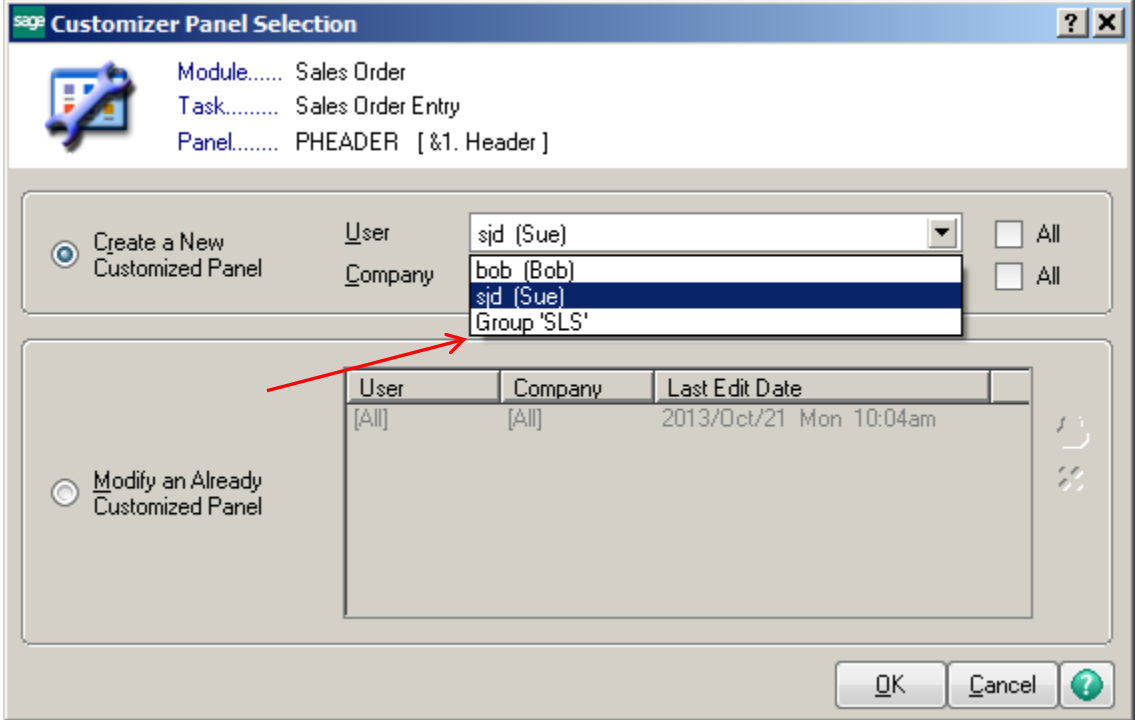